# **1 Formular aufrufen**

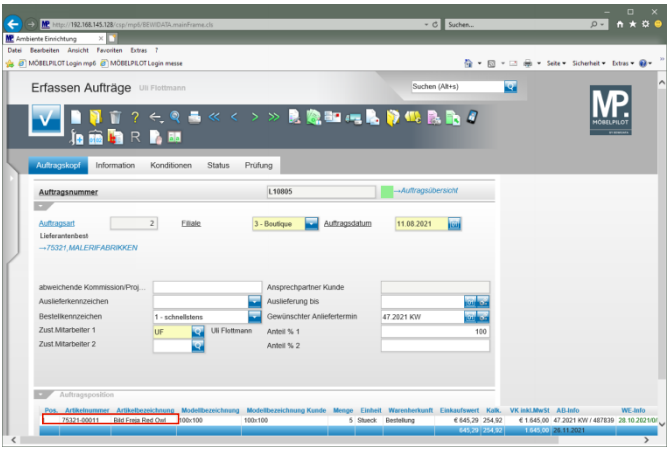

### Klicken Sie auf den Hyperlink **Pos. 1**.

# **2 Retoure-Position anlegen**

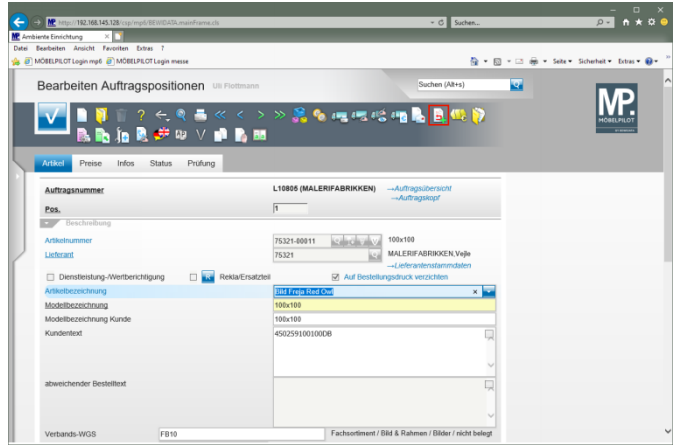

Klicken Sie auf den Hyperlink **Retoure-Position anlegen**.

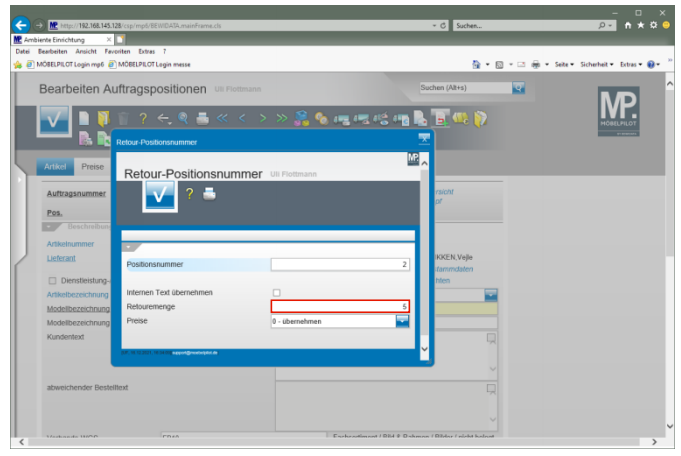

Klicken Sie auf das Eingabefeld **Retouremenge**.

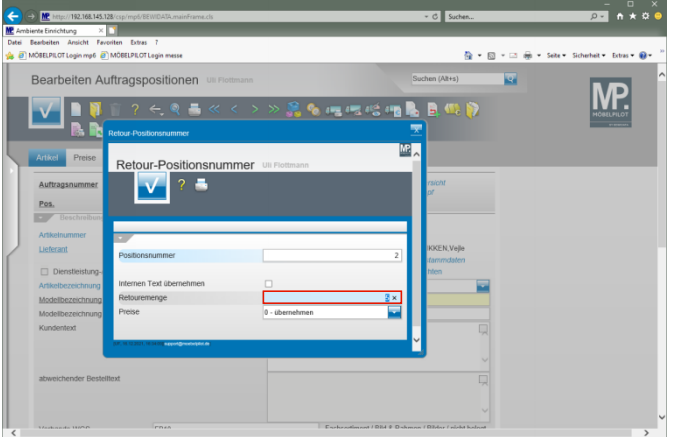

Geben Sie **1** im Feld **Retouremenge** ein.

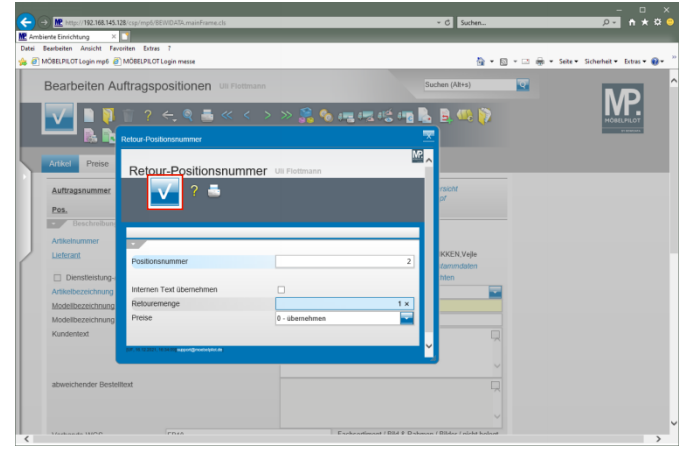

### Klicken Sie auf die Schaltfläche **Speichern (F12 oder Strg+S)**.

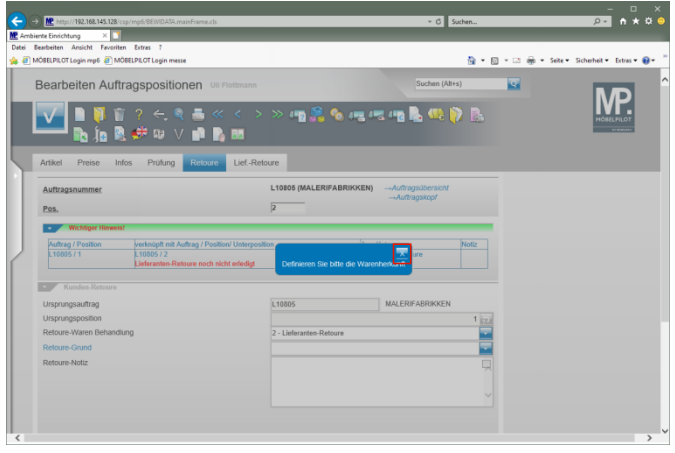

Klicken Sie im Info-Fenster auf die Schaltfläche **X**.

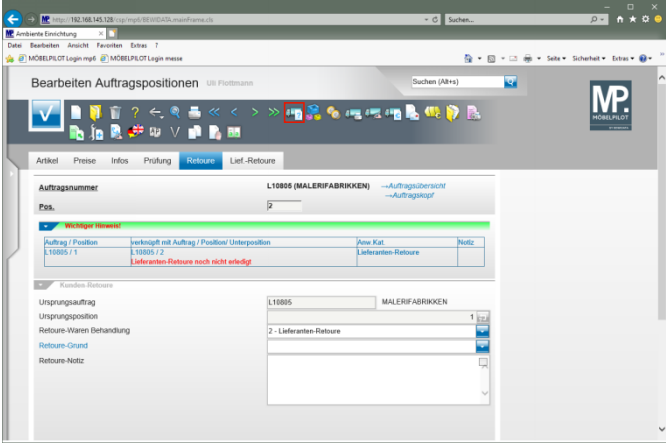

Klicken Sie auf den Hyperlink **Warenherkunft definieren**.

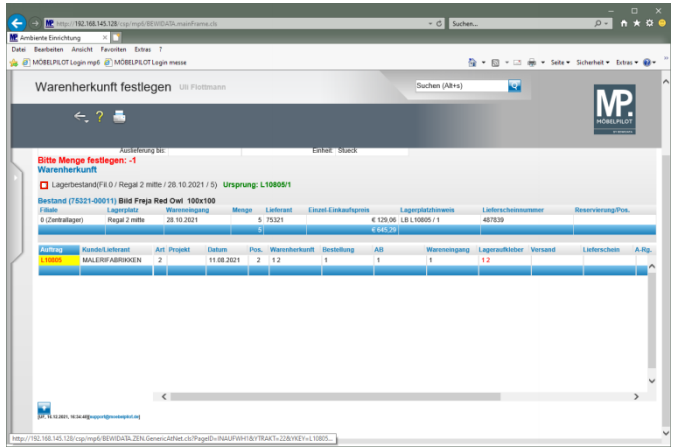

Klicken Sie auf das Auswahlfeld **Lagerbestand**.

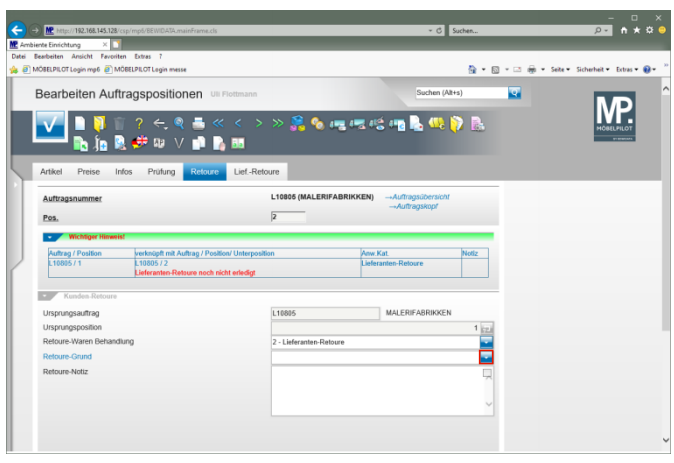

Klicken Sie im Feld **Retoure-Grund** auf die Schaltfläche **Öffnen**.

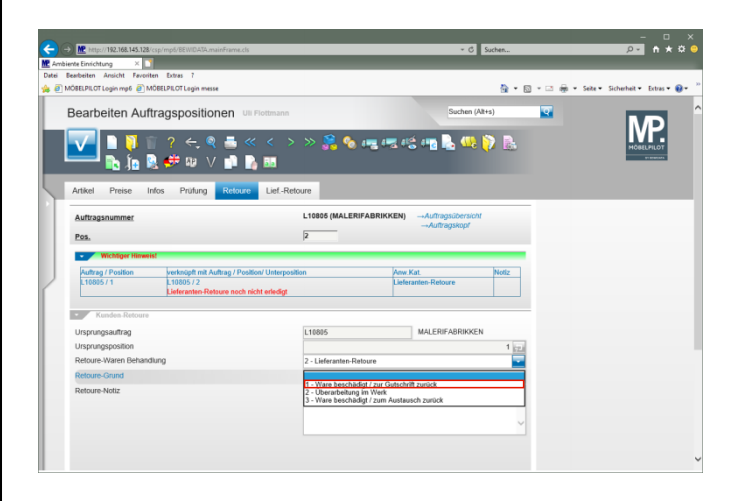

Klicken Sie auf den Listeneintrag **1 - Ware beschädigt / zur Gutschrift zurück**.

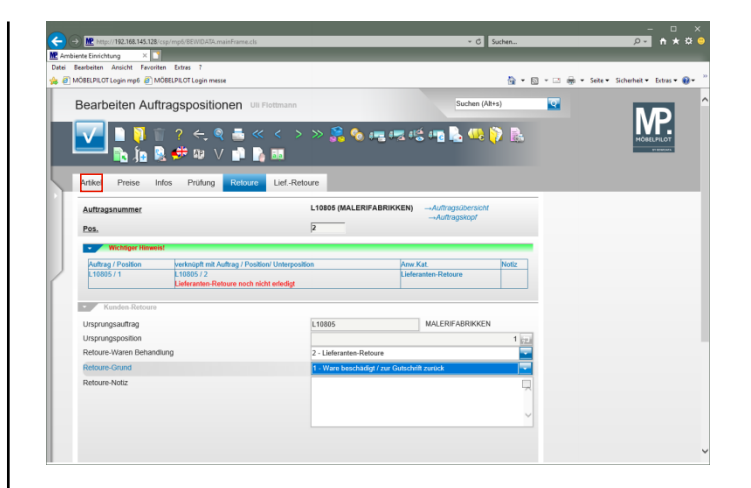

Klicken Sie auf den Formularreiter **Artikel**.

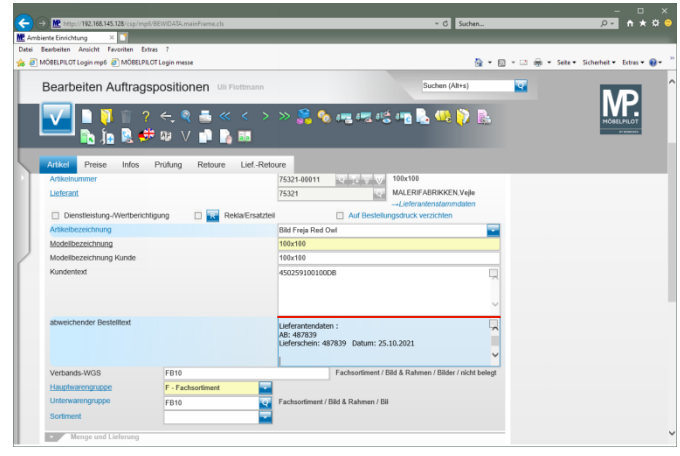

Geben Sie

**Nach dem Entfernen der Verpackung stellten wir fest, dass an einem Bild der Rahmen gebrochen ist.** im Feld **abweichender Bestelltext** ein.

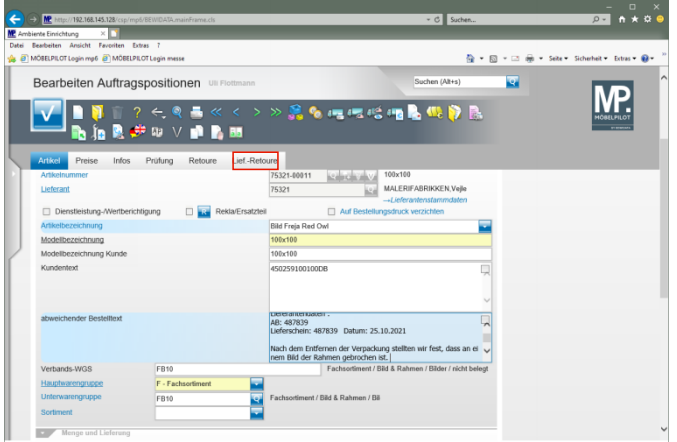

### Klicken Sie auf den Formularreiter **Lief.-Retoure**.

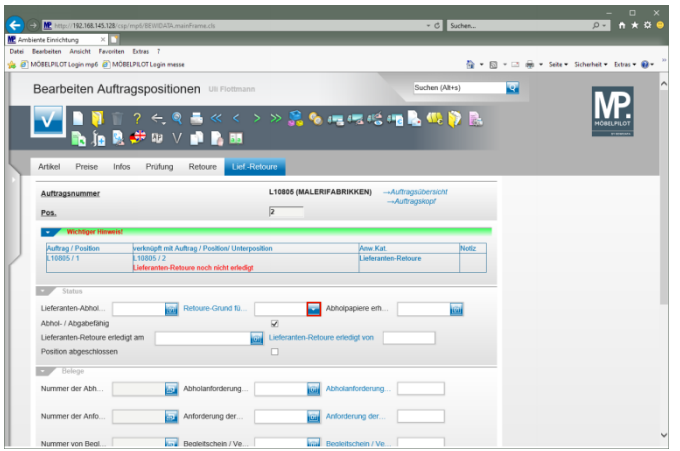

Klicken Sie im Feld **Retoure-Grund für Lieferanten** auf die Schaltfläche **Öffnen**.

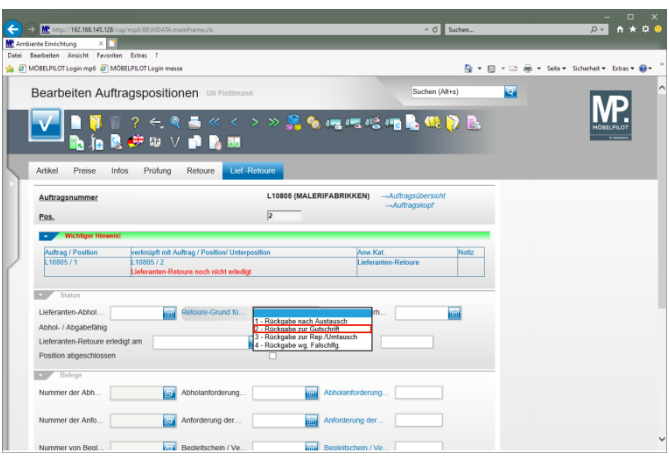

#### Klicken Sie auf den Listeneintrag **2 - Rückgabe zur Gutschrift**.

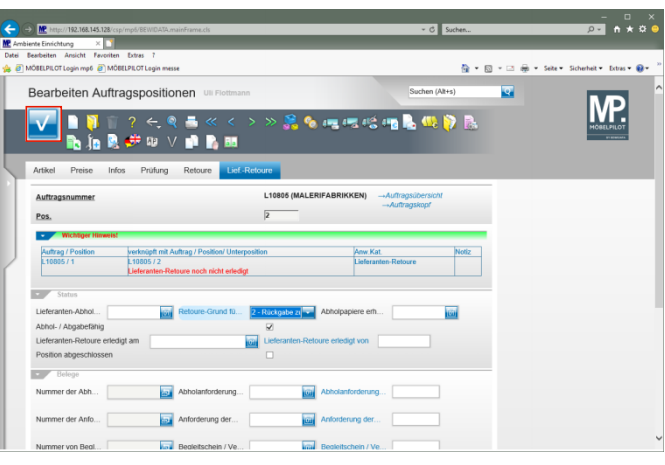

Klicken Sie auf die Schaltfläche **Speichern (F12 oder Strg+S)**.

## **3 Abholanforderung produzieren**

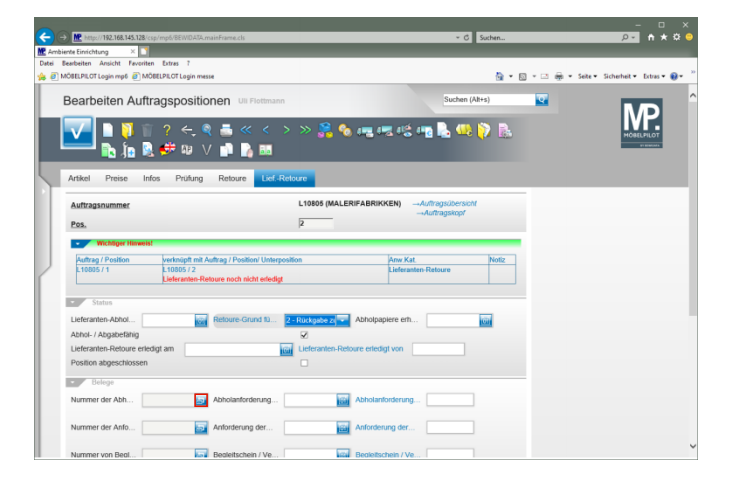

Klicken Sie im Feld **Nummer der Abholanforderung** auf die Schaltfläche **Abholanforderung drucken**.

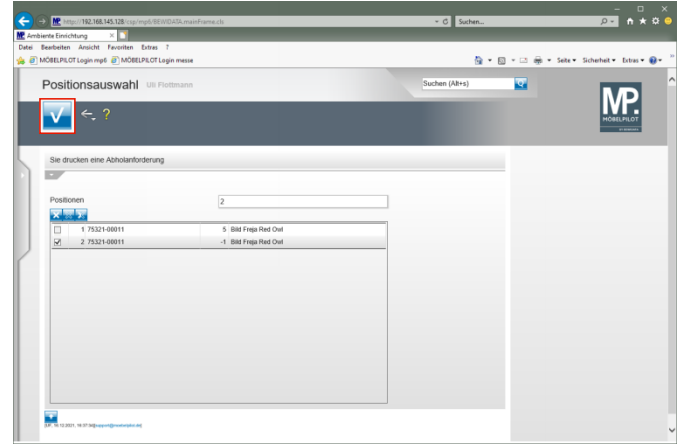

Klicken Sie auf die Schaltfläche **Speichern** und produzieren Sie dann den Beleg auf die bekannte Weise.

### **4 Retoure abschließen**

## **4.1 Ware an Lieferanten übergeben**

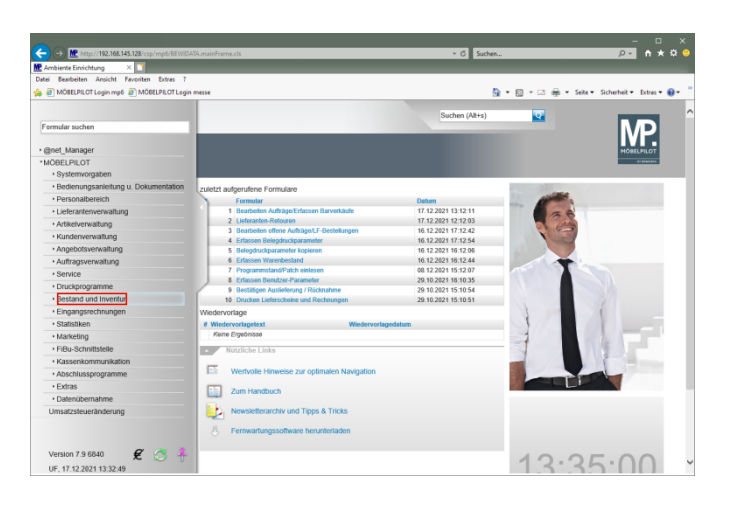

Klicken Sie auf den Hyperlink **Bestand und Inventur**.

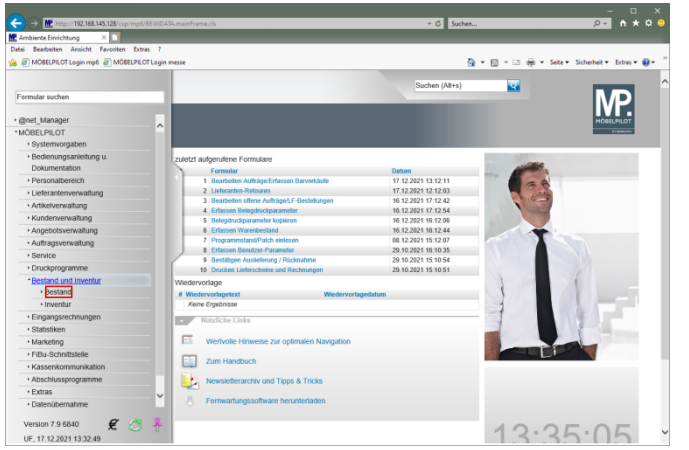

Klicken Sie auf den Hyperlink **Bestand**.

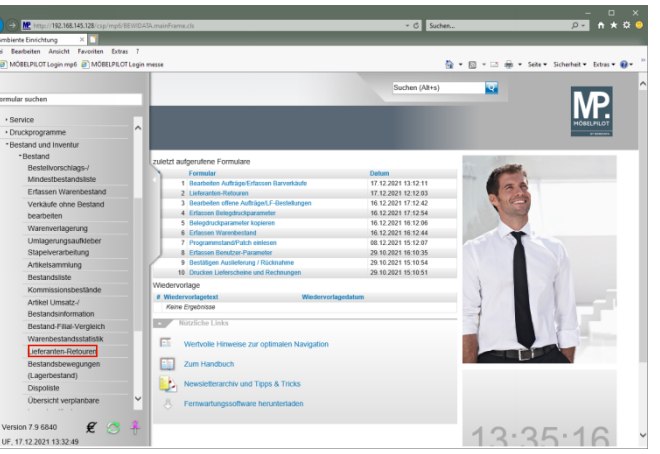

Klicken Sie auf den Hyperlink **Lieferanten-Retouren**.

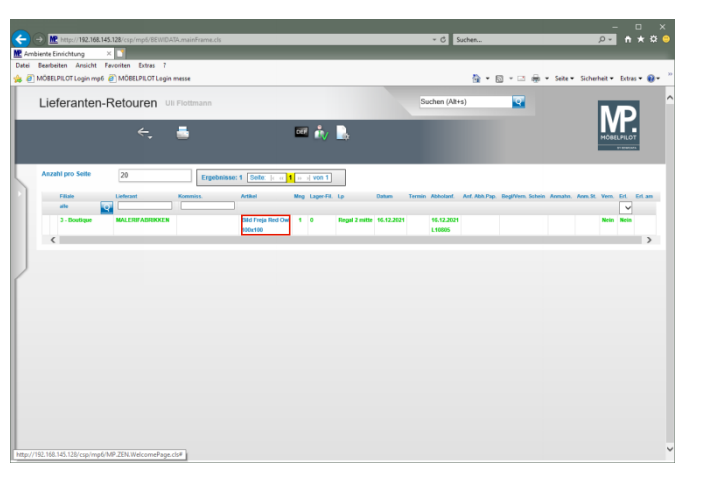

Klicken Sie in der Spalte **Artikel** auf den Hyperlink **Position anschauen/bearbeiten**.

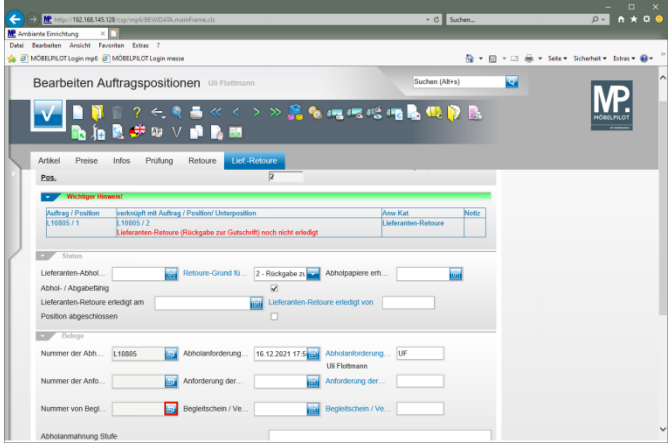

Klicken Sie im Feld **Nummer des Begleit- / Vernichtungsscheins** auf die Schaltfläche **Begleit- / Vernichtungsschein drucken**.

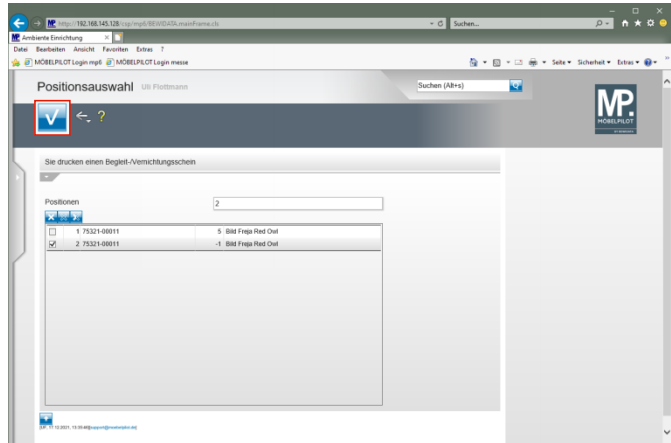

Klicken Sie auf die Schaltfläche **Speichern** und produzieren Sie den Beleg in bekannter Weise.

### **4.2 Vorgang abschließen**

**4.2.1 Lösungsweg 1:**

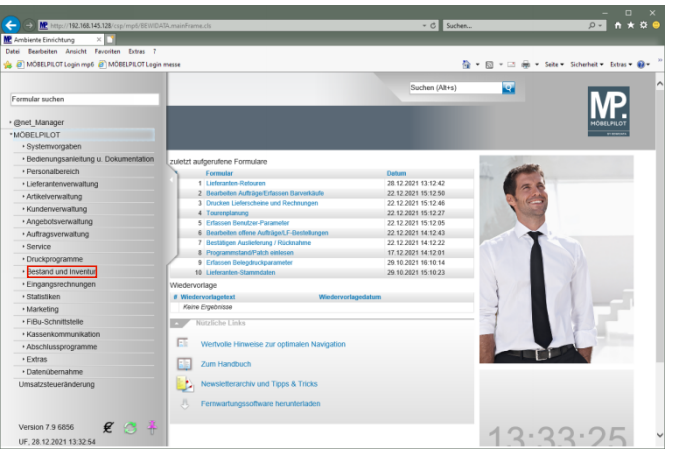

Klicken Sie auf den Hyperlink **Bestand und Inventur**.

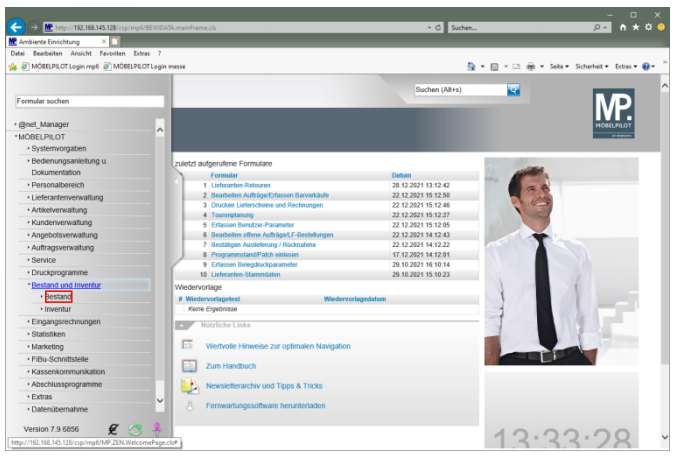

Klicken Sie auf den Hyperlink **Bestand**.

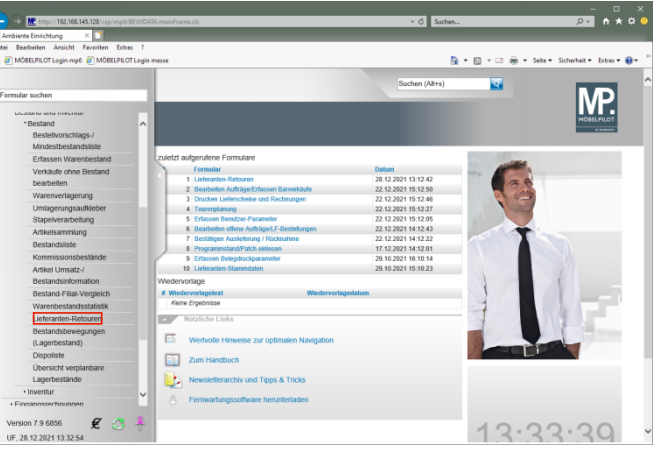

Klicken Sie auf den Hyperlink **Lieferanten-Retouren**.

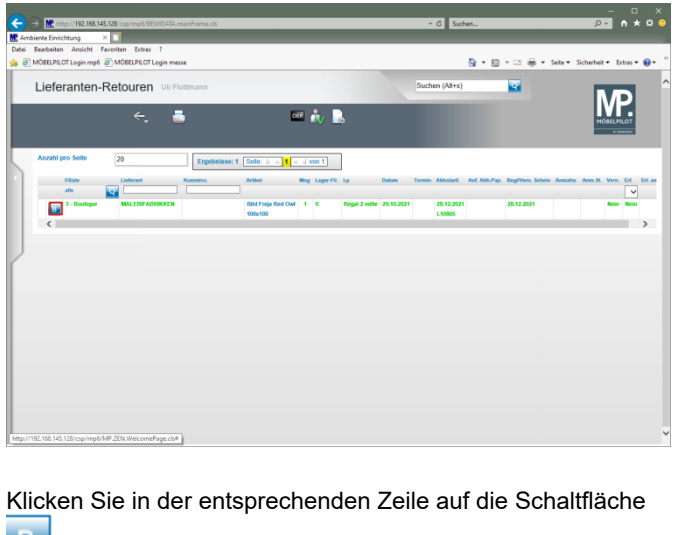

**Abholung/Vernichtung bestätigen**.

#### Meldung von Webseite

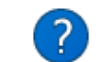

Möchten Sie wirklich die Abholung/Vernichtung der Lieferanten-Retoure bestätigen?

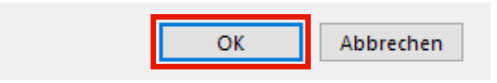

### Klicken Sie auf die Schaltfläche **OK**.

Obwohl Sie die Abholung/Vernichtung bestätigt haben und Sie den Vorgang damit abschließen können, benötigt MÖBELPILOT noch eine weitere Aktion. Starten Sie einmal am Tag das Programm *"Abarbeiten Tagesdatei".* Erst dieses Programm setzt dann in der jeweiligen Position den Merker *"Position abgeschlossen"*.

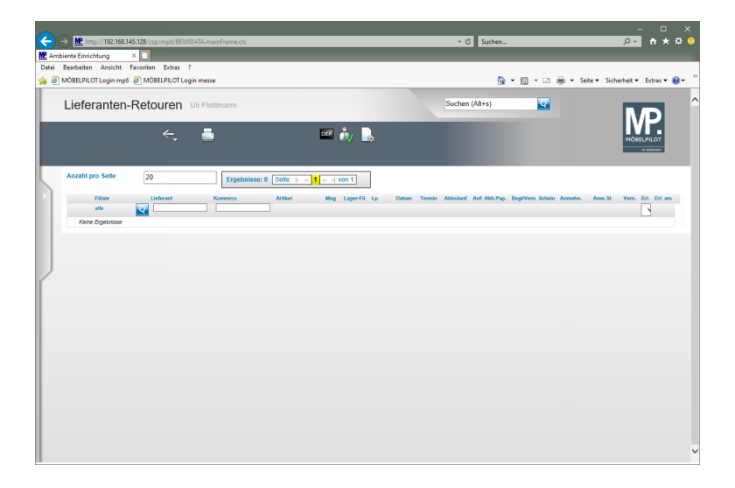

### **4.2.2 Lösungsweg 2:**

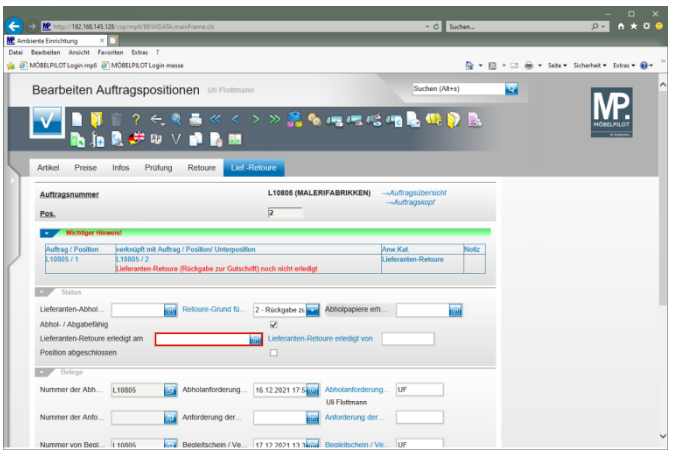

Klicken Sie auf das Eingabefeld **Lieferanten-Retoure erledigt am**.

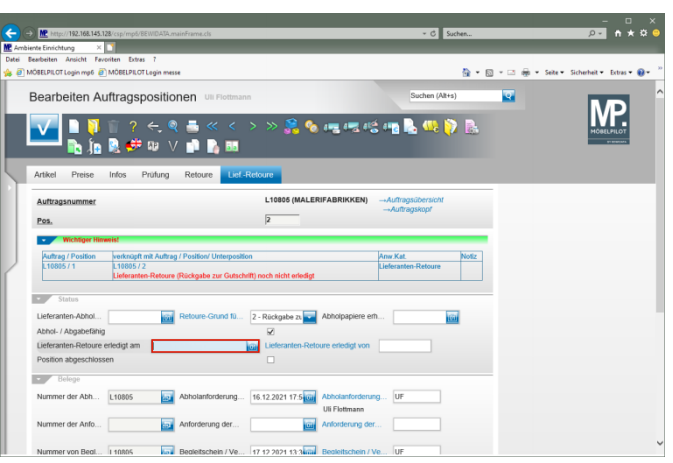

### Geben Sie **.** für das aktuelle Tagesdatum im Feld **Lieferanten-Retoure erledigt am** ein.

Oder pflegen Sie das entsprechende Datum ein.

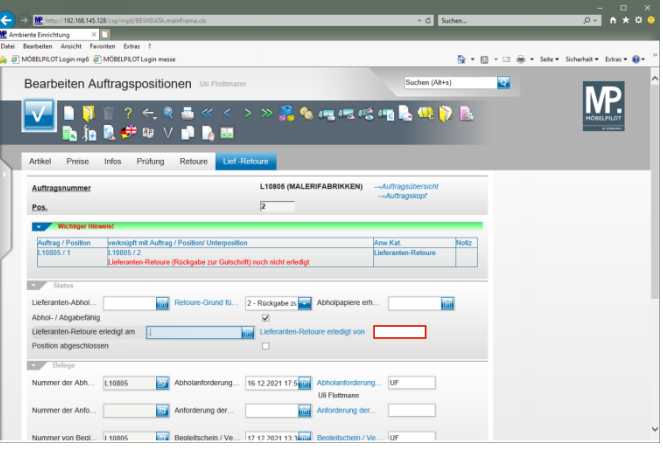

Klicken Sie auf das Eingabefeld **Lieferanten-Retoure erledigt von**.

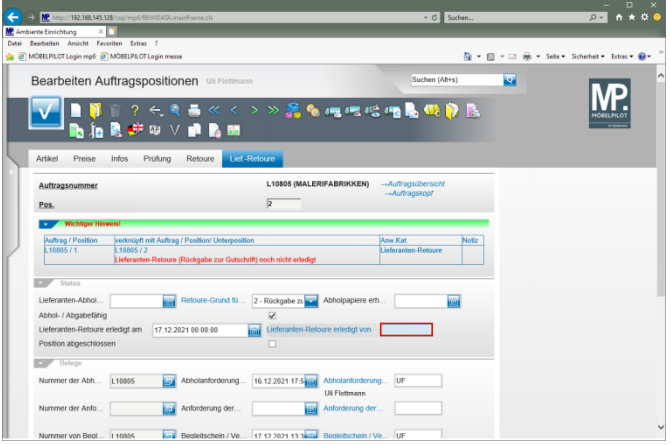

### Geben Sie **AG** im Feld **Lieferanten-Retoure erledigt von** ein.

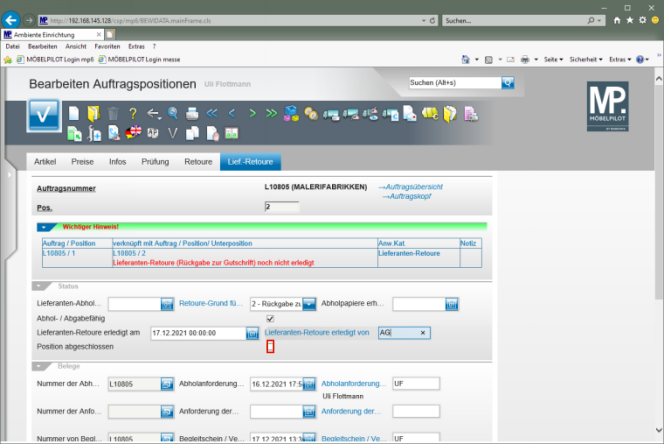

Klicken Sie auf das Kontrollkästchen **Position abgeschlossen**.

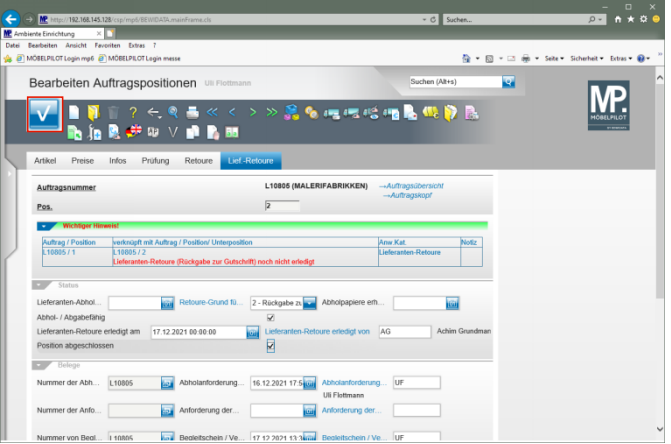

### Klicken Sie auf die Schaltfläche **OK**.

 $\blacktriangle$ Um den Vorgang systemseitig abzuschließen, muss im Feld *"Lieferanten-Retoure erledigt am"* ein Eintrag stehen. Zusätzlich <u>muss</u> im Kontrollkästchen *"Position abgeschlossen"* das Häkchen gesetzt sein.